# **PlanetPress. Virtual Stationery**

OL<sup>™</sup> Software

# MANUALE D'USO

Versione 7.6

## **PlanetPress. Virtual Stationery**

MANUALE D'USO Versione 7.6

Objectif Lune Inc. 2030 Pie-IX, Suite 500 Montréal, QC, Canada, H1V 2C8

+1 (514) 875-5863 [sales@ca.objectiflune.com](mailto:sales@ca.objectiflune.com) 

www.virtualstationery.com

**© 2015 Objectif Lune Incorporated. Tutti i diritti riservati.**

# Indice

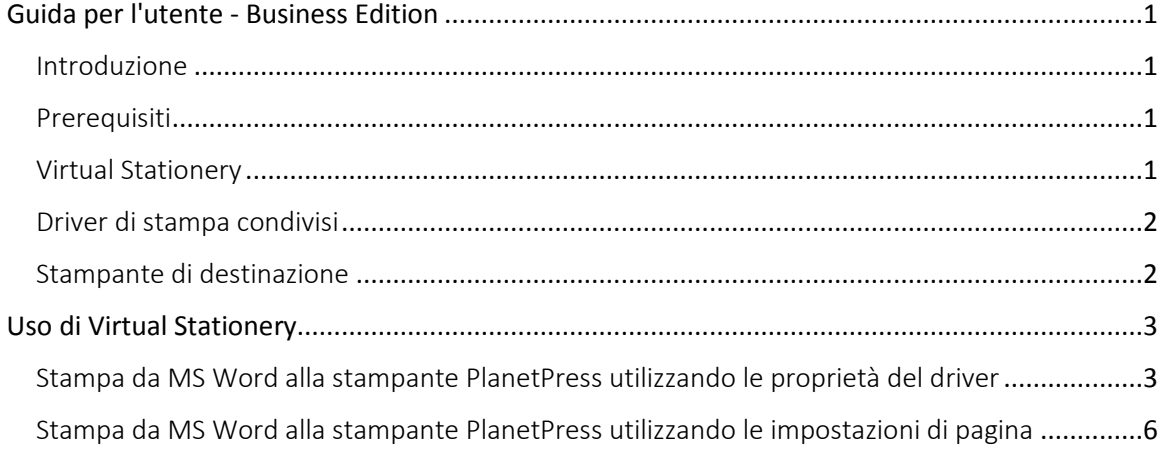

### <span id="page-3-0"></span>**Guida per l'utente - Business Edition**

#### <span id="page-3-1"></span>Introduzione

L'applicazione Virtual Stationery consente alle aziende di utilizzare PDF elettronici anziché documenti cartacei prestampati, senza dover cambiare il modo in cui stampano attualmente.

Sebbene abbiamo fatto tutto il possibile per fare in modo che Virtual Stationery riproduca al meglio le modalità d'uso della carta prestampata, la natura stessa della tecnologia fa sì che siano necessarie alcune considerazioni preliminari. Per tale motivo abbiamo deciso di creare un documento separato, denominato "**Che cosa aspettarsi",** nel quale si descrivono le aspettative e le relative considerazioni.

#### <span id="page-3-2"></span>Prerequisiti

Affinché si possa utilizzare Virtual Stationery, è necessario che il dipartimento IT abbia installato il software, configurato Virtual Stationery , creato degli speciali driver di stampante condivisa messi a disposizione dell'utente, e che abbia, infine, configurato la Stampante di destinazione.

#### <span id="page-3-3"></span>Virtual Stationery

Il dipartimento IT potrà assegnare fino a cinque file PDF Virtual Stationery a ciascuno dei vassoi disponibili, a partire dal driver della stampante. *Inoltre esso fornirà un collegamento Web per visualizzare i file - il link sarà simile a questo... [http://PPV:8080/ppindex](http://ppvs:8080/SetVS)*

*L'URL fornita verrà visualizzata in una schermata che si presenta come segue, ed inoltre si potrà vedere un'immagine della cancelleria assegnata a ciascun vassoio...*

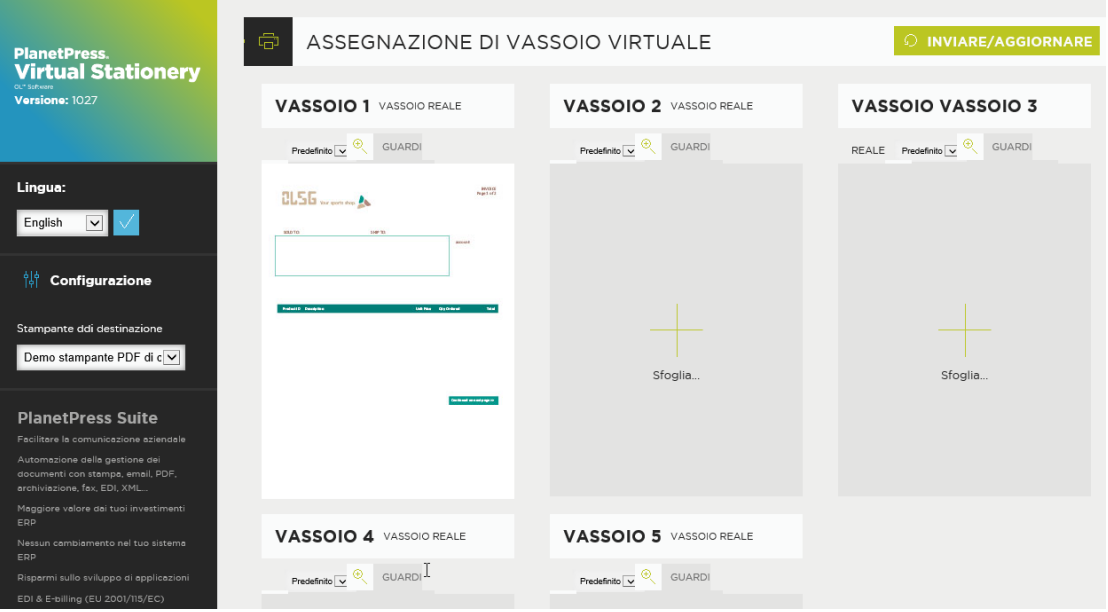

*Qualora non fosse stato fornito un link, sarà possibile controllare quali vassoi sono stati assegnati a ciascun PDF, semplicemente chiedendo al reparto IT.*

#### <span id="page-4-0"></span>Driver di stampa condivisi

Se l'utente ha ottenuto l'accesso per utilizzare le applicazioni di Virtual Stationery, allora è certo che uno o due driver di stampa saranno messi a sua disposizione.

**Stampante PlanetPress:** Questo driver è stato progettato per le tutte le altre stampanti e consente di selezionare fino a 5 vassoi della stampante - 1, 2, 3, 4 e 5

#### <span id="page-4-1"></span>Stampante di destinazione

Qualunque sia il driver condiviso in uso, i file verranno sempre inviati alla stampante di destinazione

### <span id="page-5-0"></span>**Uso di Virtual Stationery**

Una volta che il software è stato installato e configurato dal reparto IT, usare Virtual Stationery è molto semplice. Si apre il documento; si seleziona il driver; si configurano i vassoi e si stampa.

Quando si stampa, Virtual Stationery abbinerà i vassoi richiesti ai vassoi virtuali assegnati e la stampa verrà generata in base agli abbinamenti.

#### <span id="page-5-1"></span>Stampa da MS Word alla stampante PlanetPress utilizzando le proprietà del driver

1) Assicurarsi di aver selezionato la stampante corretta.

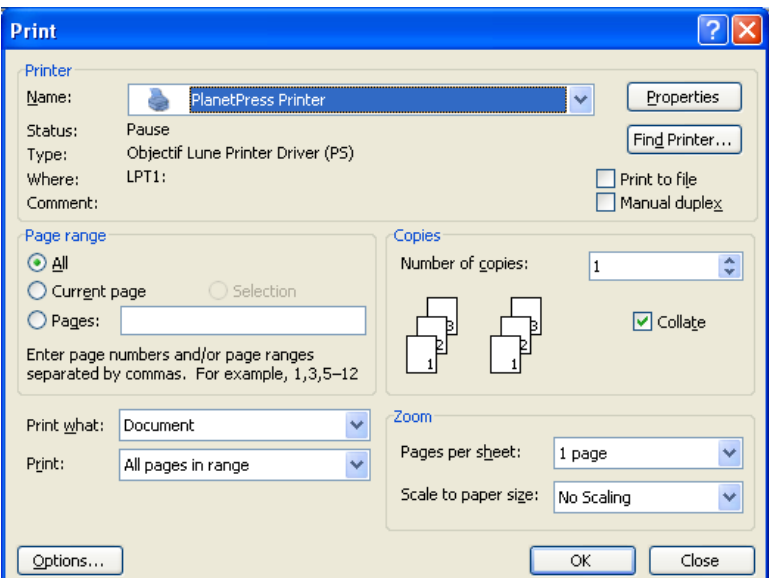

2) Cliccare sul pulsante "Properties"

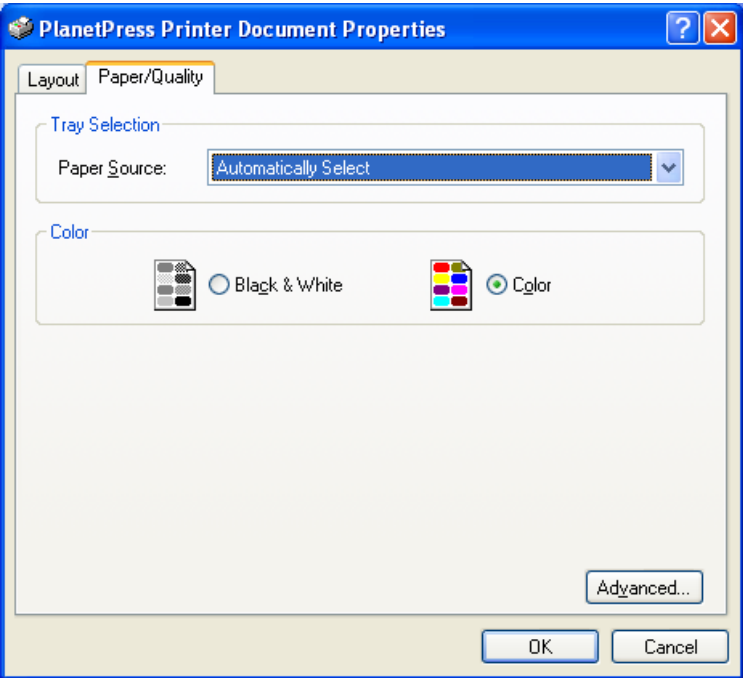

3) Selezionare una sorgente di carta per tale operazione. *Nota: Virtual Stationery funziona solo con i vassoi da 1 a 5* 

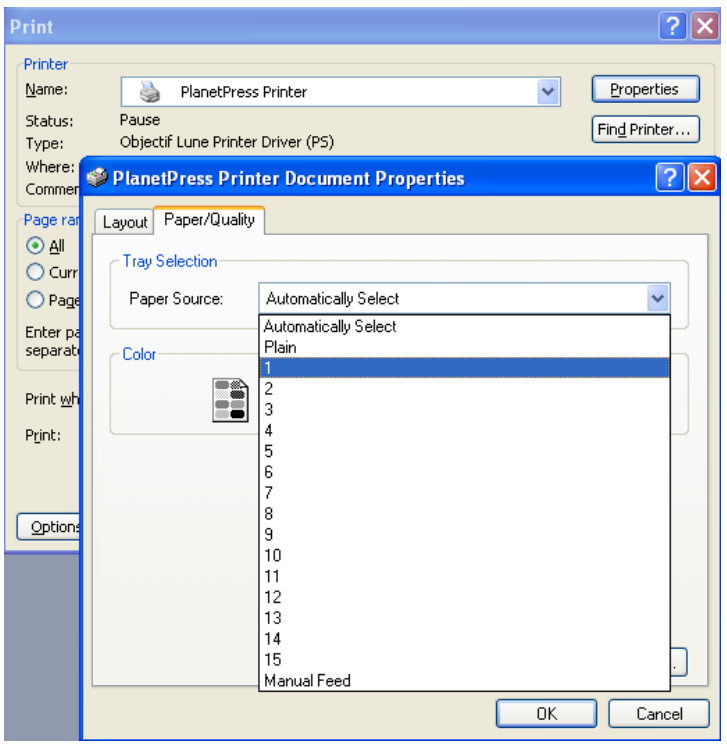

4) Cliccare su OK per chiudere la finestra "Properties" e poi cliccare su OK per stampare il documento.

<span id="page-8-0"></span>Stampa da MS Word alla stampante PlanetPress utilizzando le impostazioni di pagina

1) Assicurarsi di aver selezionato la stampante corretta.

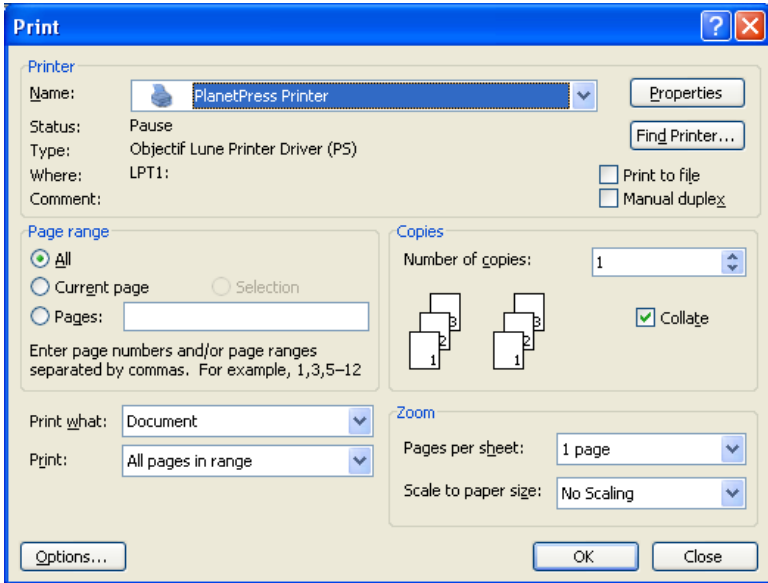

2) Aprire "Imposta pagina" da MS Word ed impostare i vassoi per ogni pagina o sezione in base alle esigenze.

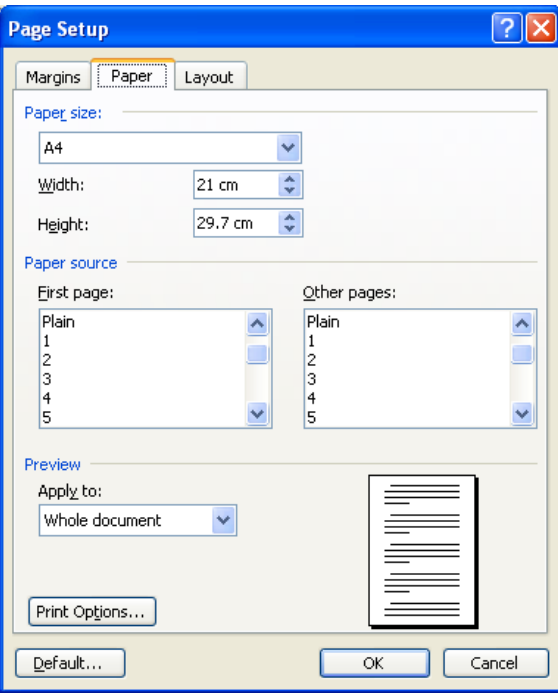

3) Cliccare su OK e poi stampare il documento come al solito - non vi è alcuna necessità di selezionare le proprietà del driver per configurare i vassoi perché la funzionalità "Imposta pagina" sovrascrive il driver.

**OL è un marchio di Objectif Lune Inc. Tutti i marchi registrati visualizzati sono di proprietà dei rispettivi proprietari. © 2015 Objectif Lune Incorporated.Tutti i diritti riservati.**